Общество «Знание»

# **Основы безопасной работы на смартфоне**

*учебно-методическое пособие по цифровой и финансовой безопасности для людей старшего поколения*

> Челябинск 2023

#### Методическое пособие издано с использованием гранта Фонда поддержки гражданских инициатив Южного Урала, в рамках реализации социально-значимого проекта «Цифровая самооборона»

**Сычев, Е. А.**

Основы безопасной работы на смартфоне : учеб.-метод. пособие по цифровой и финансовой безопасности для людей старшего поколения / Е. А. Сычев ; под ред. В. А. Лушникова. — Челябинск, 2023. — 55 с. С95

В пособии кратко изложены основные приемы безопасного пользования смартфоном, а также приведены примеры отдельных полезных приложений к смартфону.

Адресовано старшему поколению, начинающему пользоваться смартфоном.

Пособие рекомендовано в качестве рабочей тетради слушателям курсов мобильной грамотности, несколько лет проводимых Челябинской региональной просветительской общественной организацией Общество «Знание» в Челябинской области.

Автор пособия скомпоновал материал, исходя из наиболее частых вопросов слушателей нескольких десятков курсов мобильной грамотности.

Будем признательны за замечания и предложения, присланные нам на электронную почту 2196905@mail.ru

> © Сычев Е. А., 2023 © «Общество «Знание», 2023

С95

# **Содержание**

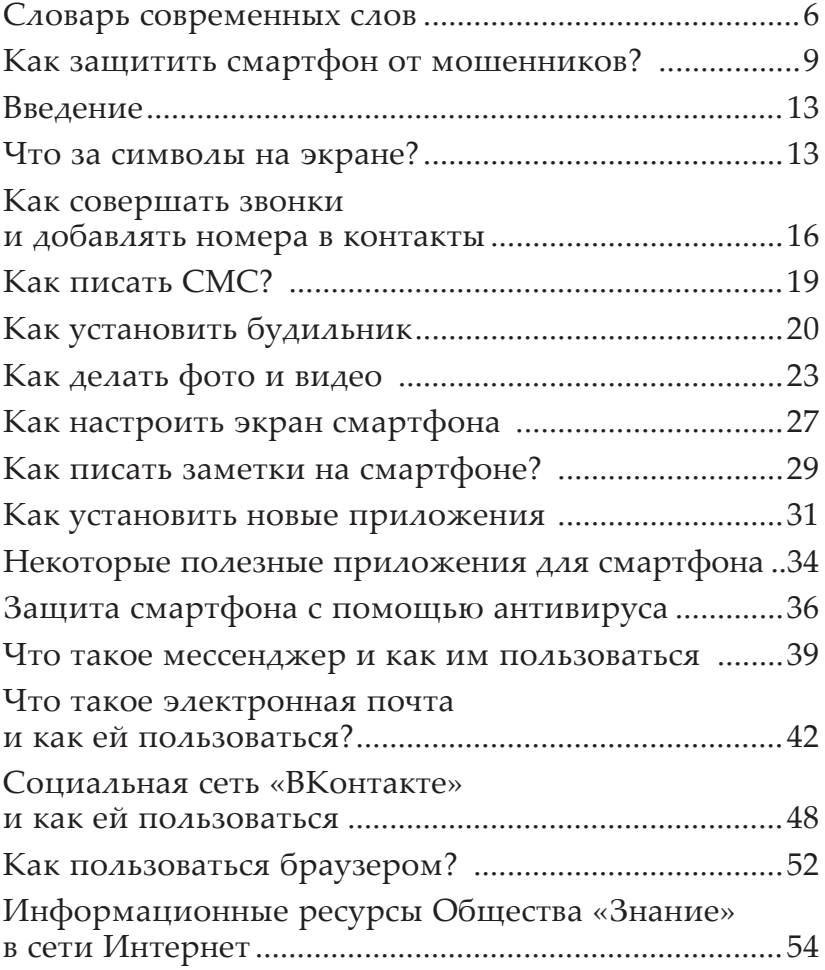

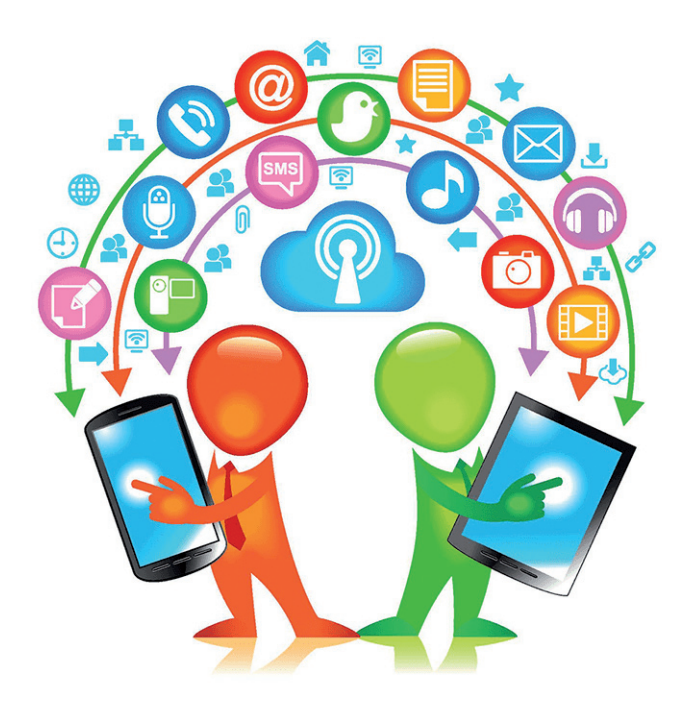

**Нет — мошенникам!**

**Смартфон** (от англ. *smartphone* — умный телефон) это устройство, объединяющее в себе функции телефона и мобильного карманного персонального компьютера, а также фотоаппарата, видеокамеры, калькулятора, будильника, секундомера, таймера и другие. Как и компьютер, смартфон работает на основе программ (как встроенных, так и скачиваемых из Интернета).

Для удобства пользования современный смартфон должен быть подключён к мобильному Интернету либо сети Wi-Fi. Без Интернета невозможно полноценно использовать возможности смартфона, загружать приложения, искать информацию, просматривать прогноз погоды и т. д.

Смартфон может стать вашим другом и надежным помощником, позволит экономить ваше время и деньги. Для этого необходимо познакомиться с основами безопасной работы на смартфоне и в дальнейшем совершенствовать свои знания. Общество «Знание» проводит курсы мобильной грамотности и специально для вас подготовило настоящее учебно-методическое пособие.

Пользуясь смартфоном важно быть бдительными и не попасть на уловки мошенников.

#### **Словарь современных слов**

Этот словарь был составлен для слушателей, которые начинают пользоваться смартфоном и Интернетом. С его помощью вы с лёгкостью научитесь понимать, что от вас требует приложение или о чем говорит молодое поколение.

**Аккаунт** — эта ваша учетная запись в Интернете или приложении.

**Аватар (Аватарка, Ава)** — это главная фотография вашего профиля.

**Браузер** — это программа для поиска информации в Интернете. Популярные браузеры: **Яндекс**, **Гугл**, **Опера**, **Мазила**, **Сафари**.

**Буфер обмена** — промежуточное хранилище данных, предназначенное для переноса или копирования информации между приложениями или чатами. Информация в буфере обмена сохраняется не более суток или до отключения устройства.

**Глюк** — ошибка программы, сбой в работе.

**Иконка** — значок, элемент графического интерфейса, небольшая картинка, обозначающая приложение, файл, каталог, окно, компонент операционной системы, устройство и т. п.

**Интерфейс** — это общая граница, через которую передается информация. В смартфоне это главный экран со значками приложений, в приложениях это меню и активные функции.

**Истории (Сторис)** — это короткие (обычно не более 15 секунд) видеоролики, либо фото, где вы показываете события из вашей жизни в социальных сетях. Фото и видео в Историях отображаются в течение 24 часов с момента их публикации.

**Кэш** или **Кеш** — промежуточный буфер, содержащий информацию, которая может быть запрошена с наибольшей вероятностью. Например — сохраняет ваши запросы в браузере, скопированный текст, свернутые приложения.

**Кликнуть** — нажать на определенную кнопку, значок, символ.

**Лайк** — это условное выражение одобрения опубликованной информации, фото, видео, выражающееся нажатием одной кнопки.

**Лайфхак** — это хитрость или полезный совет, помогающий эффективно решить ту или иную проблему.

**Личка** — сленговое сокращение личных сообщений.

**Логин** — это имя вашего аккаунта. Чаще всего в поле «Логин» пишут электронную почту, либо номер телефона.

**Лол** обычно обозначает, что человек смеется, происходит от английского laughing out loud (Громко смеяться).

**«Мыло»** — это сокращенное английское слово, означающее электронную почту — electronic mail (Электронная почта).

**Никнейм (Ник)** — это наш псевдоним в Интернете, чаще всего пишется на английском языке.

**Пароль** — это ваш ключ от аккаунта. Чаще всего пароль состоит из 6—8 символов, на английском языке, с использованием цифр. **ВАЖНО!** Пароль пишется слитно, без пробелов. Пример: *Wasya62, Sveta1960, K8titov2.* **ВАЖНО!** Пароль нужно хранить в надежном месте и никому не сообщать.

**Профиль —** это ваша личная страница, где вы размещаете информацию о себе, фото и видео.

**Селфи** (от англ. Self — «сам себя») — это разновидность автопортрета, созданного с помощью фотоаппарата, фронтальной камеры.

**Сленг** — это жаргон, используемый при общении через социальные сети.

**Смартфон** — это устройство, объединяющее в себе функции телефона и персонального органайзера. Для удобства, современный смартфон должен быть подключён к мобильному Интернету либо сети Wi-Fi. Без Интернета невозможно будет загружать приложения, искать информацию, просматривать прогноз погоды.

**Социальная сеть** — это место в Интернете, где вы можете находить ваших родственников, друзей, коллег, группы по интересам, музыку, просматривать новости, фото и видео, обмениваться личными сообщениями. Популярные социальные сети: **ВКонтакте**, **Одноклассники**.

**Спам** — ненужные адресату электронные послания, рекламные письма и т. п., рассылаемые отдельными фирмами по Интернету или электронной почте.

**Фейк** (англ. *fake* — подделка) — что-либо ложное, недостоверное, сфальсифицированное, выдаваемое за действительное.

**Файл** — это любое загруженное на смартфон фото, видео, картинка, музыка, документ.

**Хештег** — это метка в описании фото или видео, обозначающаяся решеткой #. Используют как основной способ поиска в соцсетях по тематическим ключевым словам. Например, #Доброеутро, #рассвет.

**Чат** — это способ обмена сообщениями через Интернет в реальном времени. Чаты делятся на два типа: групповой, когда в переписке участвует более двух человек, и приватный. В чате можно обмениваться текстовыми сообщениями, фото, видео.

**Электронная почта** — это ваш электронный ящик, где можно обмениваться письмами, получать рассылки и уведомления.

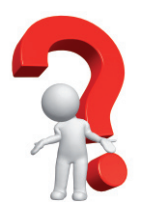

#### **Как защитить смартфон от мошенников?**

Когда вы приобретаете смартфон, позаботьтесь о его безопасности. Для начала вы можете установить пароль для экрана смартфона.

Для этого вам необходимо зайти в «**Настройки**»,

затем «**Экран блокировки**» или «**Блокировка экрана**»,

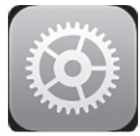

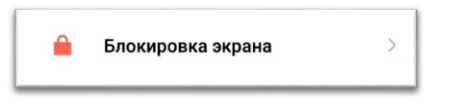

после чего нажать на «**Пароли и безопасность**».

Ищите другие настройки?

Пароли и безопасность

Выберите тип пароля, который вы будите использовать. На некоторых смартфонах также можно использовать вместо пароля отпечаток пальца или сканирование вашего лица.

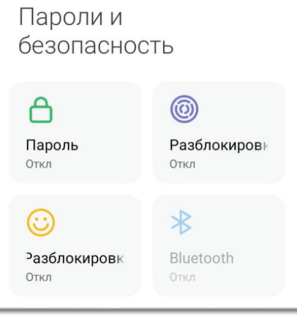

#### **ПОМНИТЕ!**

Не храните в телефоне фотографии ваших документов и данные ваших карт.

Если вы потеряли или у вас украли смартфон, первое что вы будете делать, это пытаться на него позвонить. Этим могут воспользоваться преступ-

ники, которые придумали новый способ похищать банковские средства с вашего смартфона.

Злоумышленник может ответить и даже обещать отдать смартфон бесплатно. Стоит насторожиться, ведь он может попросить у вас пароль от смартфона, якобы с целью убедиться, что вы настоящий владелец. **НИКОГДА** не сообщайте ваш код-пароль от телефона незнакомым лицам. Если мошенник узнает пароль, он может начать совершать покупки с привязанных банковских карт или переводить средства через приложения банка. Если на вашем смартфоне находится фото вашего паспорта, злоумышленники могут попытаться оформить на имя владельца кредит.

Как действовать в такой ситуации?

Если у вас украли или вы потеряли смартфон:

— Позвоните в банк, для блокировки ваших карт (если они были на вашем смартфоне).

— Позвоните или подойдите к оператору сотовой связи (Теле2, МТС, Билайн и т. д.) чтобы они заблокировали вашу сим-карту.

Еще одним из распространённых видов мошенничества являются телефонные звонки.

Злоумышленники могут представляться сотрудниками банка, полиции, прокуратуры, пострадавшим родственником. В такой ситуации главное не паниковать, этого и пытается добиться мошенник. Есть пять признаков, что с вами говорит мошенник:

**1. С вами связываются самостоятельно**. Представляются службой безопасности банка, сотрудником полиции и т.д. Быстро выявить тот ли он за кого себя выдает, может быть сложно. Номера, с которых они звонят, являются подменными, сгенерированными компьютером, установить местонахождение звонящего будет практически невозможно. Ф. И. О. сотрудника может быть ненастоящим, как и

номер его жетона. В момент разговора с таким человеком в первую очередь нужно быть бдительным.

**2. С вами начинают говорить о деньгах.** Основная задача злоумышленников получить доступ к вашим деньгам. Схемы обмана почти всегда связаны с финансами: Вам предлагают перевести все деньги на «безопасный счет», оплатить штраф «за пострадавшего родственника», оплатить «страховку для получения пенсии», пример такого звонка:

«Добрый день, это служба безопасности банка, с вашей карты только что пытались снять средства в другом городе. Подозрительная транзакция была заморожена, для безопасности вам необходимо перевести ваши средства на Безопасный счет, до выяснения обстоятельств…»

Будьте бдительны! Сотрудники банка не совершают звонки, как и сотрудники службы безопасности. Если у вас есть сомнения о сохранности ваших средств, прекратите общение по телефону и обратитесь в ближайшее отделение вашего банка, где вам помогут настоящие сотрудники.

Помните! Легенды могут быть разными, но речь всегда будет идти про деньги — которые вы можете потерять, что-то оплатить или получить.

**3. Вас просят сообщить данные.** Телефонные мошенники будут искать различные способы завладеть вашими персональными данными. Они могут просить вас продиктовать номер вашей карты, срок ее действия или же три цифры на обратной стороне. Также могут просить, чтоб вы сообщили код из СМС.

Помните! Настоящие сотрудники банка никогда не спросят секретные реквизиты карты, пин-коды или пароли.

Если вы действительно совершаете какой-то перевод средств, то вам могут позвонить сотрудники банка ТОЛЬ-КО для подтверждения или отклонения данной операции. Никакой конфиденциальной информации не требуется. Если о таких данных спрашивают, будьте уверены, вы говорите с мошенником!

**4. Вас выводят из равновесия.** Мошенники часто стараются вызвать у вас сильные эмоции, напугать или обрадовать. Например, звонивший может сообщить ваше ФИО, затем сказать, что «ваш мобильный банк был взломан». Это вызовет растерянность и волнение, чтобы сохранить свои деньги вы выполните любые просьбы и выдадите любую информацию.

Если вас спрашивают «Иванов Иван Иванович, проживающий в городе N. Вам знаком? Он пытается оформить кредит с вашей доверенностью, подтвердите ваши данные, чтобы мы могли отменить операцию…» Можно смело положить трубку, или сказать что человек вам знаком, это может вывести злоумышленников из образа.

**5. На вас давят.** Мошенники всегда торопят, чтобы не дать вам времени прийти в себя и обдумать ситуацию. Вас принуждают к чему-то, ставят условия: «Сейчас или будет поздно», «Нужно быстрее перевести ваши деньги на безопасный счет, пока банк не наложил на них арест». Ситуации в которых вам не дают права выбора, торопят, заставляют немедленно действовать — главный признак разговора с мошенником.

Если чувствуете, что вам дискомфортно общаться, на вас оказывают давление, просто положите трубку. Чем дольше вы разговариваете с мошенником, тем больше он будет на вас давить.

Не принимайте поспешных решений, особенно если это касается ваших финансов. Возьмите за правило перепроверять информацию.

Звонят из банка с тревожными новостями? Положите трубку и наберите номер горячей линии вашего банка самостоятельно. Обычно он указан на обратной стороне вашей карты.

Позвонили из полиции и сказали, что вашему родственнику нужна помощь? Положите трубку и позвоните родственнику, чтобы убедиться, что все в порядке.

Помните, лучше положить трубку, чем лишиться своих сбережений!

#### **Введение**

**Кнопки, расположенные на боковых поверхностях смартфона:**

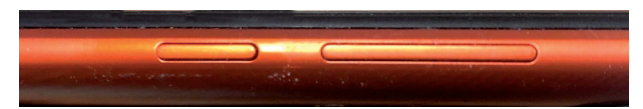

— включения — выключения устройства (долговременное нажатие) / блокировки — разблокировки (кратковременное нажатие);

— регулировка уровня громкости звукового сигнала: «*+*» — добавить уровень громкости, «–» — убавить уровень громкости.

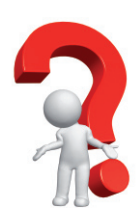

#### **Что за символы на экране?**

Начнем наше обучение.

Взяв в руки смартфон, разблокируйте экран. Внизу экрана есть три символа:

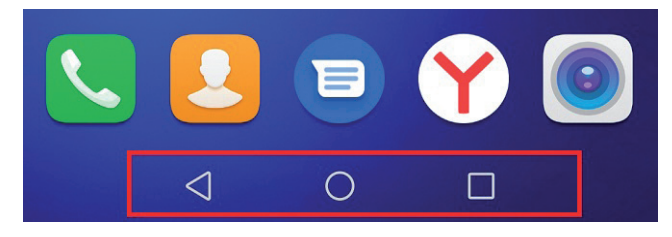

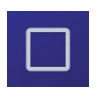

— Эта иконка отвечает за переключение между приложениями. Нажав на нее, вы увидите все недавно открытые приложения в вашем смартфоне.

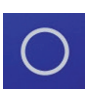

— Эта иконка называется «**Главная страница**». Нажав на нее, вы свернете все приложения и окажетесь на главной странице вашего смартфона.

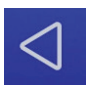

— Эта иконка называется «**Назад**». Нажав на нее, вы вернетесь на предыдущее изображение экрана. Во время ввода текста, нажав на нее, вы закроете клавиатуру.

Теперь перейдем к **панели управления**. Проведите пальцем по экрану от верхнего края вниз, у вас опустится шторка с различными иконками на ней.

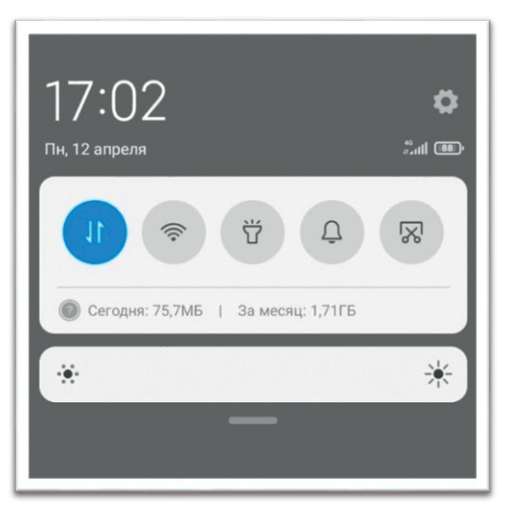

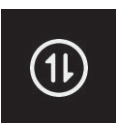

— Этот значок означает «**Передача данных**». Он отвечает за подключение смартфона к мобильному Интернету. Нажав на значок, вы можете включить/выключить мобильный Интернет.

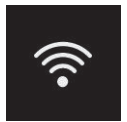

— Этот значок означает «**Wi-Fi**». Он отвечает за подключение к беспроводному Интернету из роутера. Нажав на него, вы можете включить/выключить беспроводное соединение.

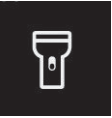

— «**Фонарик**». Нажав на него, мы можем использовать наш смартфон, как прибор освещения.

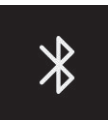

— Значок «**Bluetooth**» (блютуз). Это функция беспроводной передачи данных. С ее помощью вы можете отправлять фото и видео на другие устройства, находящиеся неподалеку от вас.

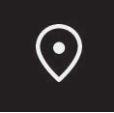

— «**Геолокация**». Эта функция помогает отслеживать ваше местоположение.

Разобравшись с основными значками и их значением, нажмите на иконку «**Главная страница**».

Молодцы!

Переходим к следующему этапу.

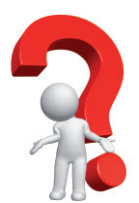

Для того чтобы совершить звонок, найдите на главном экране иконку «**Вызов**».

На некоторых смартфонах иконка «**Вызов**» может иметь синий цвет.

Нажав на нее, открывается раздел «**Недавние**»/ **«Последние».**

**Как совершать звонки и добавлять номера в контакты**

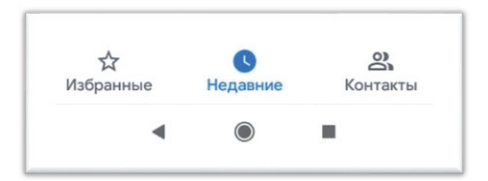

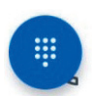

Здесь мы находим иконку с изображением цифр.

После нажатия на нее на экране появляется клавиатура для набора номера.

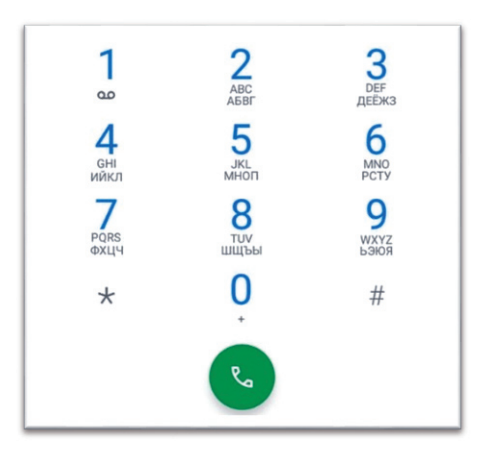

После того, как мы наберем нужный нам номер, нажимаем на зеленую трубку для совершения вызова.

Для того, чтобы сохранить номер в списке «**Контактов**» при его наборе, появляется надпись «**Создать контакт**».

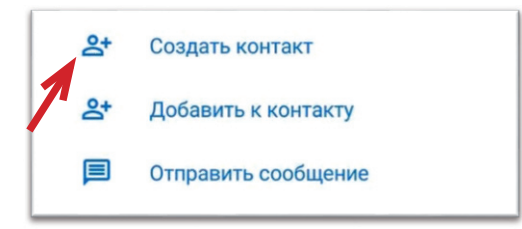

После нажатия на нее появится поле для ввода имени и фамилии человека.

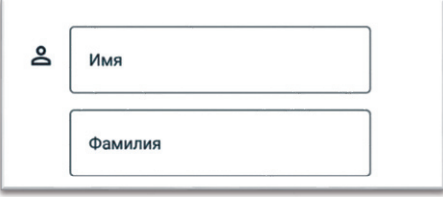

Заполнив эти поля, нажимаем «**Сохранить**».

Сохранить контакт также можно через раздел «**Контакты**».

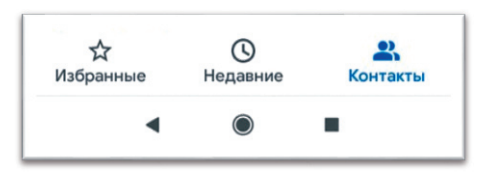

#### Нажав на него, открывается список наших контактов.

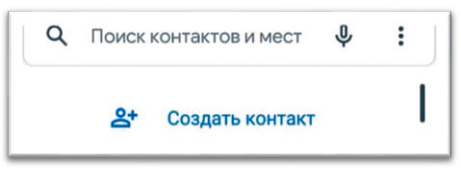

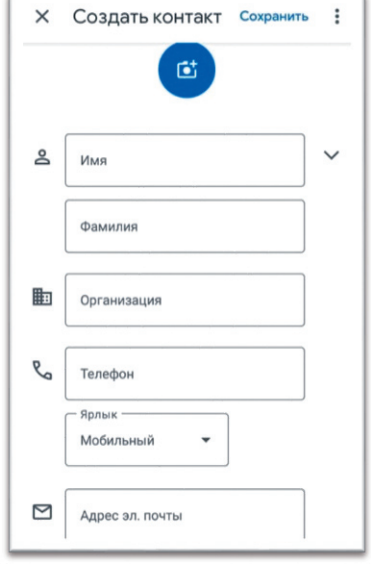

Вверху есть надпись «**Создать контакт**».

Нажав на нее, откроется более подробное меню создания контакта.

Заполнив необходимые поля, нажмите на «**Сохранить**».

Поздравляем, вы сохранили новый контакт!

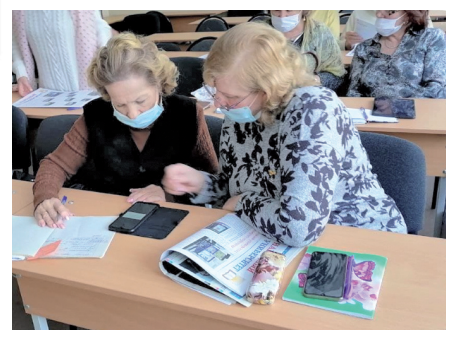

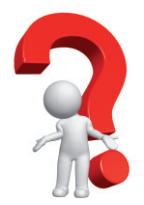

### **Как писать СМС?**

**СМС<sup>1</sup>** — **SMS** (от англ. Short Message Service — «служба коротких сообщений») — технология приёма и передачи коротких текстовых сообщений с одного номера сотового телефона на другой.

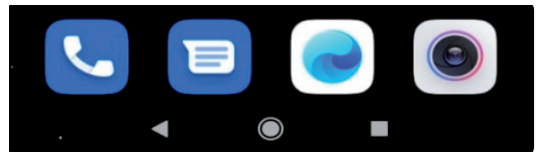

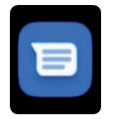

Для отправки смс найдите на главном экране значок «**Сообщения**».

Нажмите на него, откроется раздел СМС сообщений.

**E** Начать чат

Чтобы написать сообщение, нажмите на значок «**Начать чат**» внизу экрана В поле «**Кому**» наберите номер человека/контакт, которому нужно отправить

сообщение.

После этого внизу экрана появится надпись «**Введите текст**», нажав на нее, появится клавиатура.

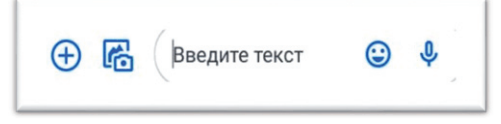

После того, как вы наберете текст, нажмите на иконку с изображением бумажного самолетика.

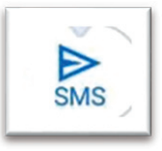

Поздравляем, СМС отправлено адресату!

<sup>1</sup> На некоторых тарифах сотовой связи за отправку СМС взимается плата.

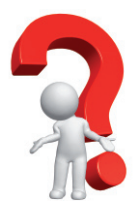

#### **Как установить будильник**

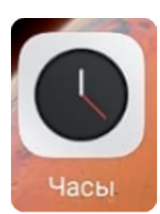

Для того, чтобы установить будильник, нам необходимо найти на экране значок с надписью «**Часы**», а затем приложение «**Будильник**».

Нажав на него, открывается меню настройки будильника.

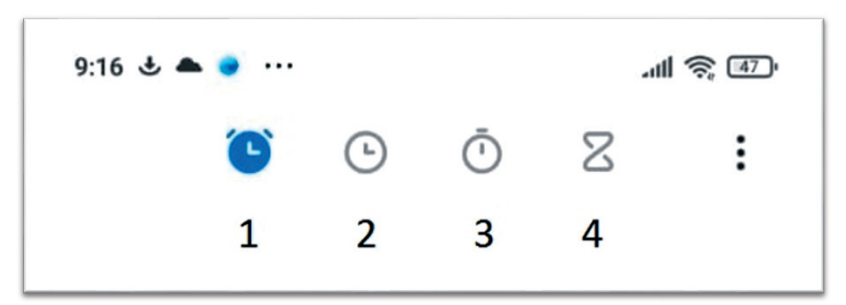

1. Иконка Будильника. Здесь вы можете настроить будильник.

2. Иконка Часов. Здесь вы можете настраивать время, добавлять часовые пояса.

3. Иконка Секундомер. Позволяет измерить продолжительность времени.

4. Иконка Таймер. Здесь можно засечь необходимое для вас время.

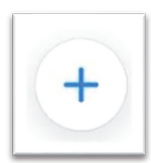

Чтобы установить будильник, нажмите на иконку с изображением «**Плюс**».

После этого открывается меню настройки.

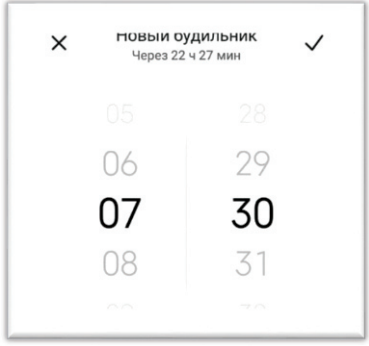

Установив необходимое время, внизу находим надпись «**Повтор**».

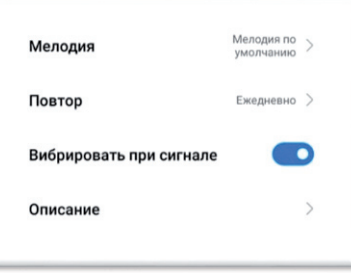

Нажав на нее, всплывет меню выбора, где мы можем установить будильник однократно, ежедневно, по будням либо выбрать необходимый день.

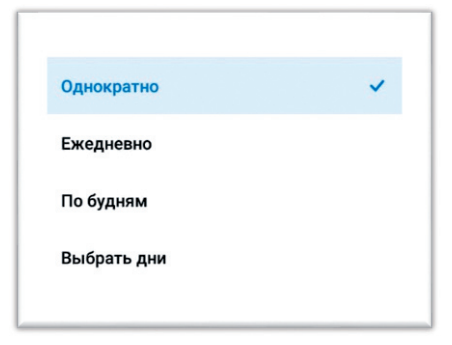

После этого нужно нажать на галочку вверху экрана, чтобы будильник был сохранен.

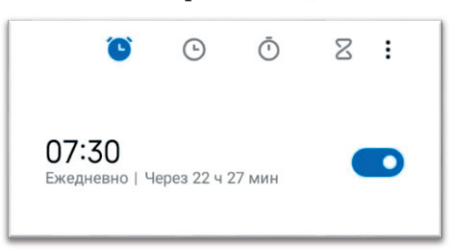

\**Будильник также можно использовать в качестве напоминания о приеме лекарств в назначенное время*.

Если вам нужно засечь время приготовления пищи, то с помощью кнопки «**Таймер**» вы с легкостью сможете это сделать.

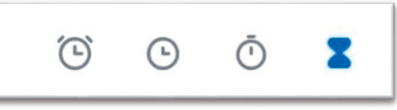

В открывшемся меню вы настраиваете время, по истечению которого прозвенит сигнал — напоминание.

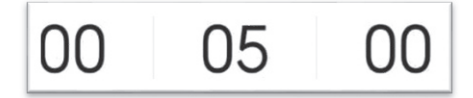

Чтобы выключить напоминание, нажмите кнопку «**СТОП**» либо «**ОК**».

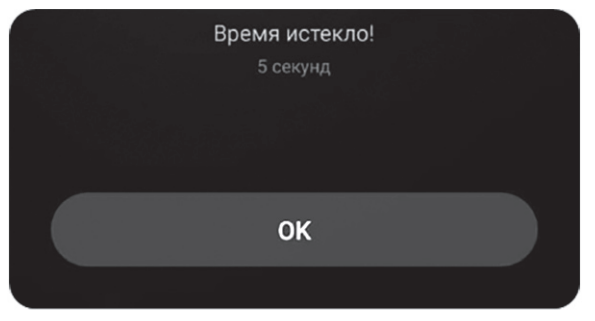

Поздравляем, вы научились устанавливать будильник и таймер на смартфоне!

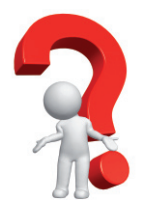

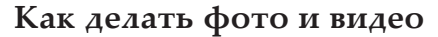

Для того, чтобы запечатлеть событие на фото или видео, нам нужно будет найти на главном экране значок «**Камера**».

Нажмите на этот значок, включится камера. Для того чтобы сделать фото, нажмите на иконку затвора.

После этого фото сохранится в разделе «**Галерея**».

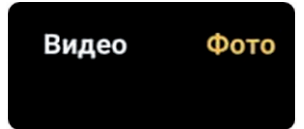

Для того, чтобы переключить режим фото/фотография в режим в видео/видеозапись, нажмите на соответствующую надпись.

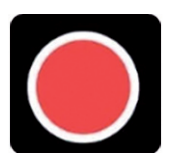

Затем, чтобы начать записывать видео, нажмите на красную кнопку.

*В некоторых моделях смартфона для включения режима видео можно подольше удерживать кнопку затвора*.

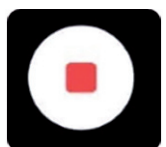

После того, как начнется запись видео, кружок сменится на квадрат. Нажмите на него, чтобы остановить запись.

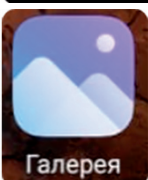

Чтобы найти ваши фото и видео — нажмите на иконку «**Галерея**».

Фото и видео хранятся в памяти вашего телефона, поэтому лучше периодически очищать свою галерею от старых и ненужных файлов. Для этого нажмите на значок «Галерея». Откроется меню с вашими фото и видео. Чтобы удалить файл, нажмите на него, после чего фото откроется во весь экран. Внизу появится значок «корзинки», нажав на него, появится вопрос «действительно удалить?» — подтверждаете.

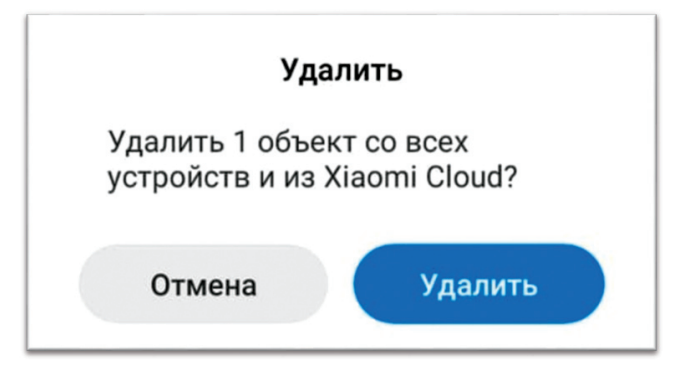

Не стоит забывать и о других значках, которые есть в режиме камеры.

Режим «**Портрет**» похож на режим «**Фото**», но с главным отличием. В этом режиме фокус камеры направлен на объект, а пространство вокруг объекта будет расплывчато.

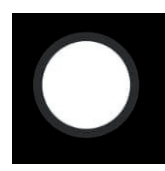

В смартфоне имеется возможность разворота камеры для **селфи.**

Режим «**Профи**» подойдет пользователям с хорошим опытом фотографирования. Здесь бо-

лее обширные настройки качества изображения, такие как:

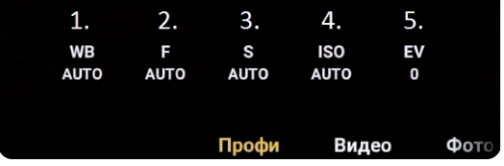

1. Настройка баланса белого

2. Настройка фокуса камеры

- 3. Настройки скорости затвора
- 4. Настройка светочувствительности
- 5. Настройка экспокоррекции

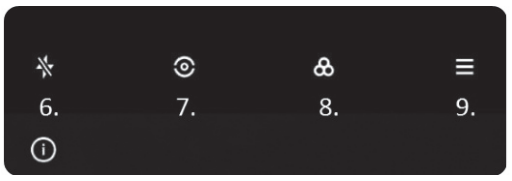

6. Вспышка камеры

7. Автоматический фокус

8. Эффекты камеры

9. Меню дополнительных настроек

В разделе «**Еще**» вы увидите функцию ночной съемки, либо съемки в плохо освещенном помещении «**Ночь**».

«**Таймлапс**» — ускоренная съемка коротких роликов.

«**Видеоклип**» — запись коротких 15 секундных роликов. Такой формат подходит для публикации ваших роликов в социальных сетях.

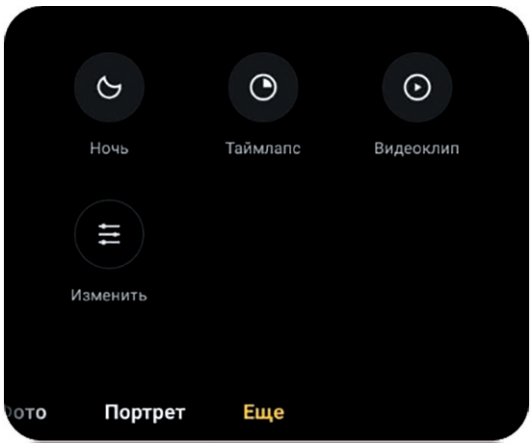

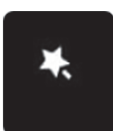

В режиме «**Фото**» вы можете посмотреть эффекты освещения для вашей фотографии, для этого выберите соответствующую кнопку «**Эффекты**».

Внизу откроется меню выбора эффектов. Нажав на один из представленных вариантов, эффект применится к камере.

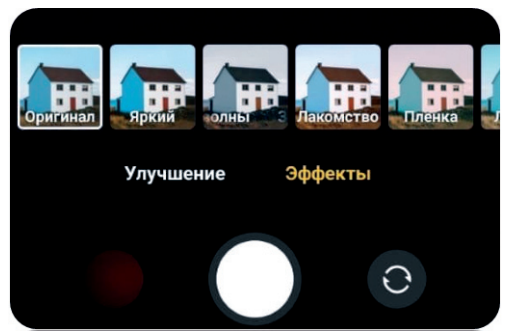

Поздравляем, теперь вы научились снимать фото и видео!

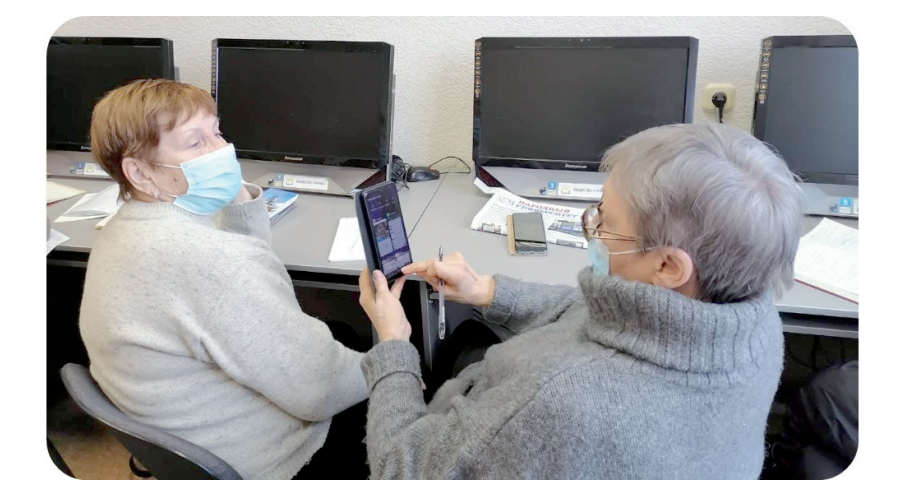

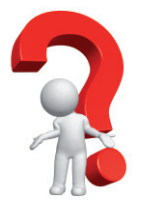

#### **Как настроить экран смартфона**

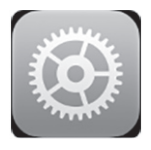

Для большинства пользователей проблемой является быстрая блокировка экрана. Для того, чтобы это исправить, найдите значок «**Настройки**».

Нажав на него, открывается меню настроек (отличающееся в разных моделях смартфонов).

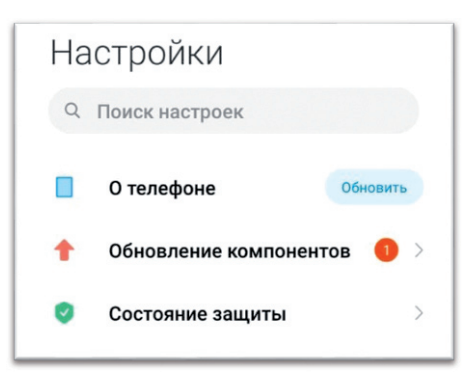

В меню нужно найти раздел под названием «**Блокировка экрана**».

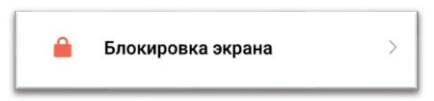

Нажав на него, откроется меню настроек блокировки. Выбираем «**Спящий режим**» (или «Тайм-аут экрана».

Затем выбираем время, через которое телефон будет автоматически гаснуть и блокировать экран.

Если вы хотите настроить яркость экрана смартфона, то вам понадобится раздел настроек «**Экран**» (или «**Дисплей**»).

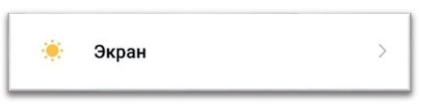

Там выбираем раздел «Я**ркость**». Двигая линию влево, мы уменьшаем яркость, а двигая вправо — делаем ярче.

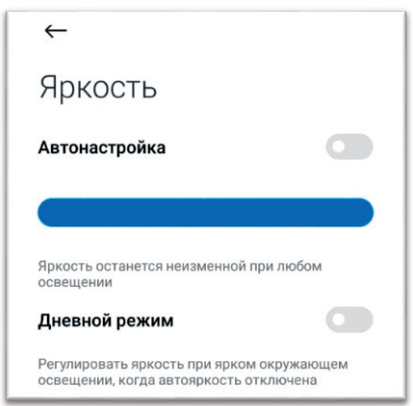

 Режим «**Автонастройка»** отвечает за автоматическую настройку яркости, в зависимости от освещения перед смартфоном.

«**Дневной режим**» днем делает изображение ярче, вечером темнее.

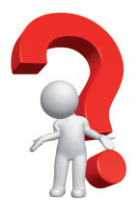

#### **Как писать заметки на смартфоне?**

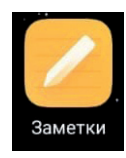

Одной из полезных функций смартфона является возможность писать и вести заметки. Для того чтобы начать, нужно найти на экране значок «**Заметки**» (в разных моделях значок может быть разным, например с надписью **Samsung Notes** и др.)

После нажатия на него открывается меню заметок.

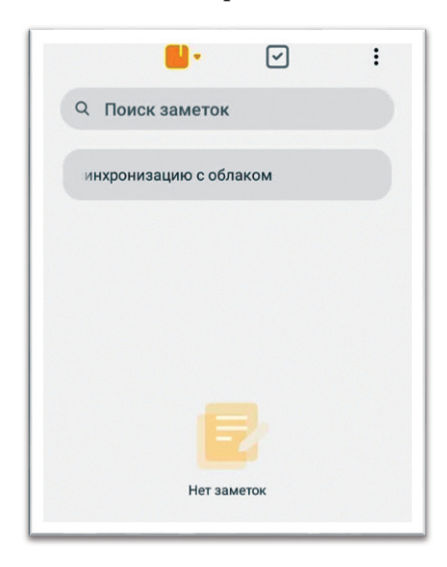

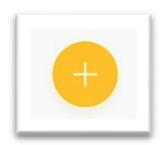

Чтобы написать первую заметку, нажмите на значок «плюс».

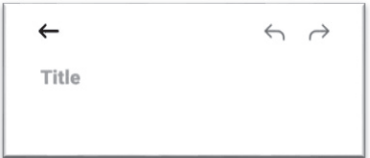

В открывшемся меню вы можете написать заголовок заметки, а ниже основной текст.

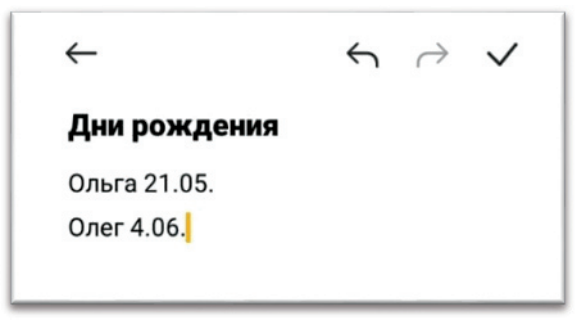

Например, в заметки можно вносить дни рождения родственников или коллег, либо важные события, цитаты, рецепты и т. д.

Для сохранения вашей заметки нажмите на галочку в верхнем левом углу экрана.

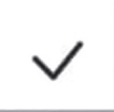

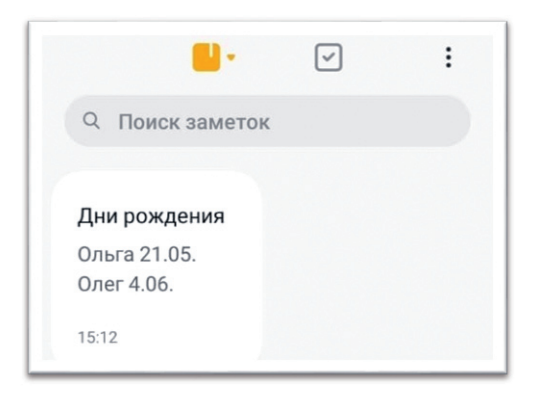

Поздравляем! Вы научились делать заметки.

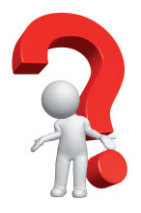

#### **Как установить новые приложения**

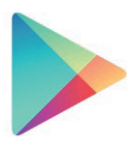

Огромным плюсом смартфонов является возможность загружать различные приложения. Для этого нам необходимо найти приложение **Play Market**.

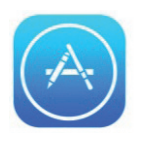

\* Если у вас смартфон от **Apple**, то находим **App Store**.

**Play Market** и **App Store** — это приложения для поиска и установки других приложений.

Открыв приложение, мы видим главное меню.

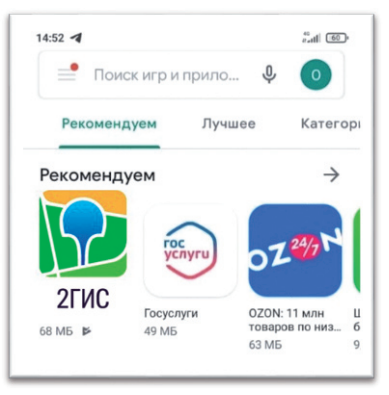

**Важно!** *Если вместо главного меню открылось окно регистрации, пройдите её. Таким образом, вы создаете Гугл аккаунт, который позволяет загружать приложения, сохранять список контактов*, *восстанавливать их при смене смартфона и т. д.*

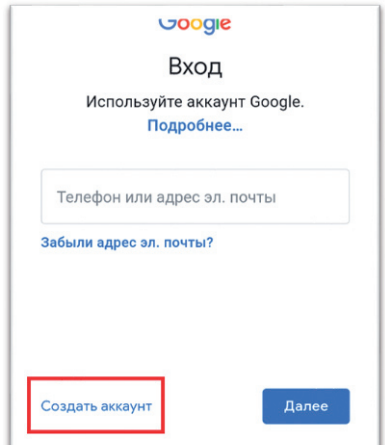

*Нажав на «Создать аккаунт», откроется меню, где нужно будет указать ваше имя, затем придумать пароль (не менее 8 символов на английском языке с использованием цифр). Запомните/запишите пароль! Затем нажимаете «далее» и вводите номер вашего мобильного телефона для подтверждения учетной записи.*

Вверху на экране находится поисковая строка с надписью «**Поиск игр и приложений**».

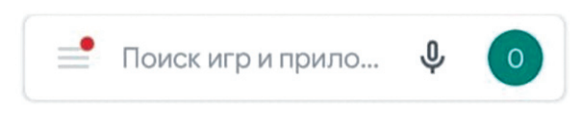

Нажмите на нее, появляется клавиатура. Набираем название приложения, которое мы хотим установить, например «Яндекс карты».

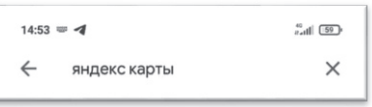

После чего нажимаем на значок лупы в правом углу клавиатуры, либо на первый результат в поисковой строке.

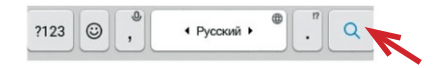

Открывается вкладка с приложением, которое мы искали. Нажимаем на зеленую надпись «**Установить**».

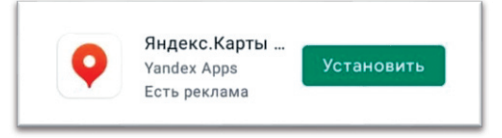

После чего начнется процесс загрузки приложения на ваш смартфон.

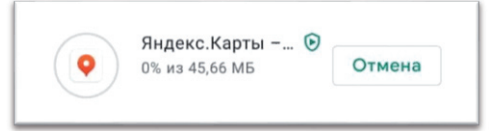

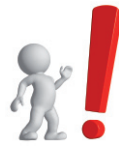

**ВАЖНО.** Не торопитесь, дождитесь, когда проценты загрузки дойдут от **0** до **100**. После этого начнется автоматическая установка приложения.

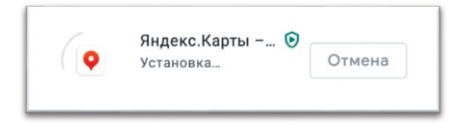

Когда пройдет установка — загорится зеленая надпись «Открыть». Нажав на нее, вы попадете в приложение.

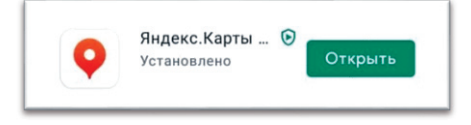

**Значок приложения появится на экране вашего смартфона, и вы сможете им воспользоваться в любое время.**

Поздравляем, вы научились самостоятельно находить и устанавливать приложения!

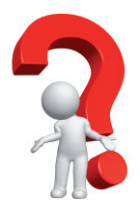

#### **Некоторые полезные приложения для смартфона**

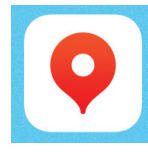

**Яндекс.Карты** — программа позволяет прокладывать маршруты, узнавать информацию о пробках, наблюдать за движением общественного транспорта в реальном времени, а также использовать ее как навигатор.

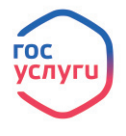

**Госуслуги —** это справочно-информационный интернет-портал. Обеспечивает доступ физических и юридических лиц к сведениям о государственных и муниципальных услугах в России. Здесь вы можете, например, заказать талон к

врачу, оплачивать штрафы, налоги, оформлять загранпаспорт, получить либо обновить паспорт гражданина РФ.

**Госуслуги74 —** это региональный интернет-портал государственных услуг

Активный Житель 74

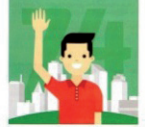

**Активный житель 74** — это электронный сервис, в котором жители города могут принимать участие в голосованиях, для принятия управленческих решений по проектам, которые реализуют органы местного самоуправления (например, в вопросах благоустройства).

\* *Программа работает при наличии учетной записи на портале Госуслуги.*

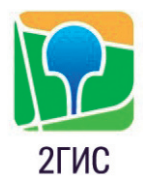

**2ГИС —** это электронный справочник с картами городов. Можно прокладывать маршруты, находить организации, смотреть и писать отзывы на различные учреждения.

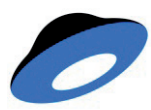

**Яндекс.Диск —** это облачный сервис, принадлежащий компании Яндекс, позволяющий пользователям хранить свои фото и видео на серверах в «облаке», тем самым экономя место на своем смартфоне.

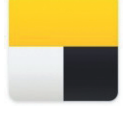

**Яндекс.Такси** — это программа для быстрого поиска и заказа такси в любую точку города.

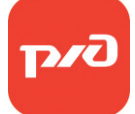

**РЖД** — приложение предназначено для приобретения билетов, просмотра расписания поездов и электричек.

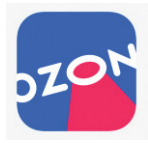

**Ozon** — это крупнейший российский онлайн магазин. В нем можно приобрести практически любой товар, от ручки до крупной бытовой техники.

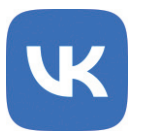

**ВКонтакте** — это российская социальная сеть, популярная на территории СНГ. В ней вы можете находить группы по интересам, слушать музыку, обмениваться сообщениями, искать родственников, друзей и т. д.

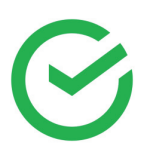

**Сбер** — приложение позволяет удобно управлять своими средствами, быстро оплатить услуги ЖКХ и мобильной связи, сделать перевод, погасить пени и штрафы, открыть банковский счет, проанализировать ваш бюджет.

#### **Защита смартфона с помощью антивируса**

Антивирус — это программа, которая защищает ваше устройство от вредоносных программ, опасных сайтов, нежелательных файлов.

Для установки антивируса на ваш смартфон, откройте программу **Google Play** или **App Store**.

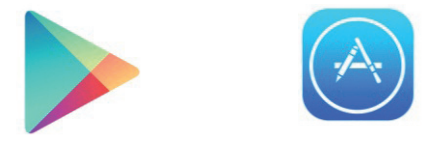

В строке поиска напишите «антивирус», затем нажмите на значок лупы.

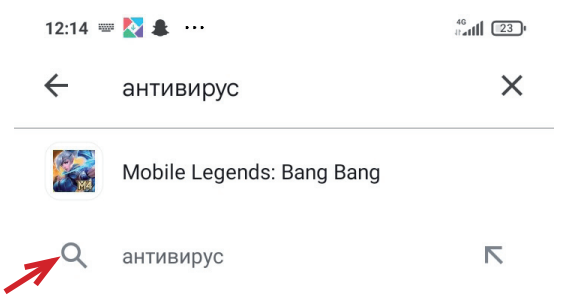

У вас откроется перечень различных программ, выберете из них наиболее популярный антивирус**. Dr.Web** и **Kaspersky** являются лучшими программами для защиты вашего устройства.

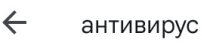

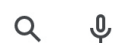

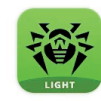

Антивирус Dr.Web Light Dr.Web • Инструменты • Антивирусы 4.4 ★ 22 МБ 国 Более 100 млн

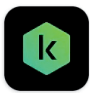

Kaspersky: Антивирус и защита Kaspersky Lab Swit... • Инструменты 4.8 ★ 61 МБ + Более 100 млн

Нажмите на программу, затем нажмите на слово «Установить».

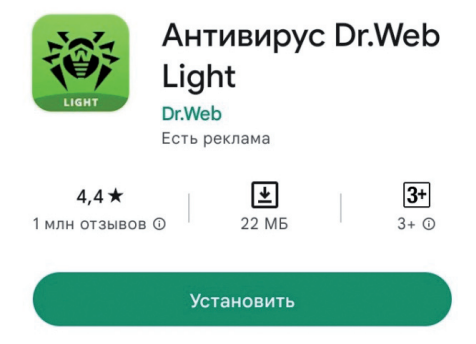

После установки приложения, нажмите на слово «Открыть». У вас откроется антивирус. Он попросит доступ к вашему хранилищу, а также согласится с лицензионным соглашением. Соглашайтесь и разрешайте доступ.

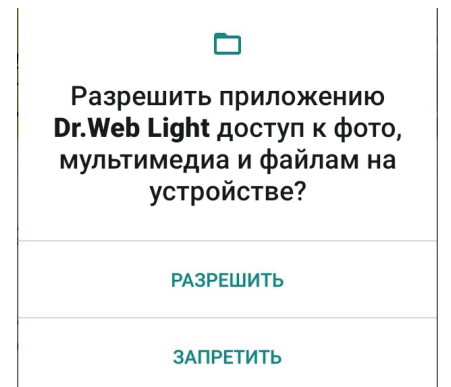

Теперь вы сможете быстро проверить ваш смартфон на вредоносные программы, также есть полная проверка. Их отличие в продолжительности проверки, быстрая проходит в течение часа, полная может занять проверку до 5 часов. Скорость проверки зависит от числа файлов на вашем смартфоне.

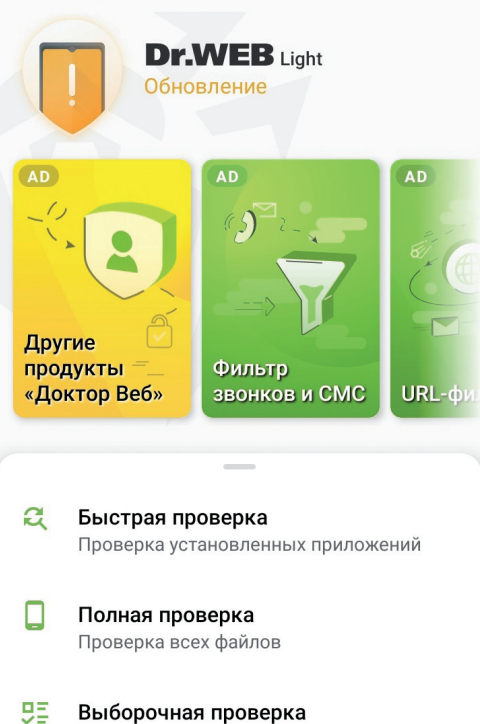

Проверка выбранных файлов

#### **Главные правила для защиты вашего смартфона от вредоносных программ**

1. Не устанавливайте странные приложения: если вы не уверены в приложении, лучше не устанавливайте его на свой телефон.

2. Обновляйте операционную систему: приложения и операционная система должны быть обновлены, чтобы быть защищенными от новых уязвимостей.

3. Используйте надежный пароль: пароль должен быть сложным и легко запоминаемым только вами.

4. Не давайте личную информацию: Никогда не давайте свой номер телефона, адрес или личную информацию на незнакомых сайтах или приложениях.

5. Будьте осторожны с открытым Wi-Fi: Никогда не используйте открытые Wi-Fi сети без необходимой защиты.

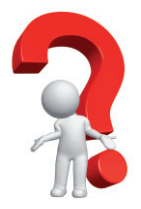

#### **Что такое мессенджер и как им пользоваться**

**Мессенджер** — это программа для быстрого обмена текстовыми либо голосовыми сообщениями, с возможностью совершать видео звонки, отправлять фото и видео. Наиболее популярными мессенджерами являются:

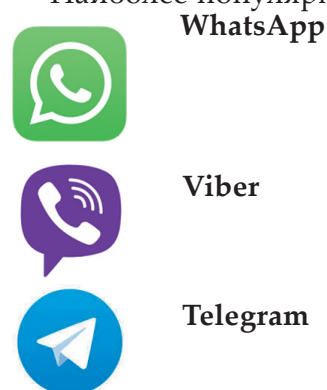

В первую очередь нам нужно установить приложение. Для этого заходим в Play Market, в поисковой строке пишем название мессенджера.

Нажимаем «**Установить**» и ждем завершения установки.

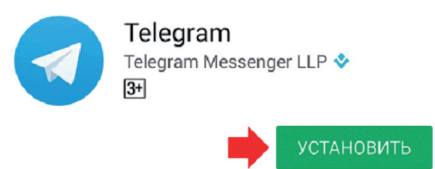

После этого нажимаем «**Открыть**».

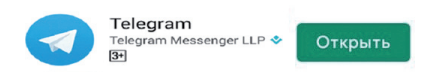

#### Когда откроется приложение, дождитесь появления надписи «**Продолжить на русском**»

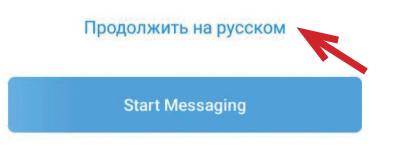

После этого откроется окно для ввода номера телефона. Нажмите на поле «Номер телефона», начните набирать ваш номер с +7.

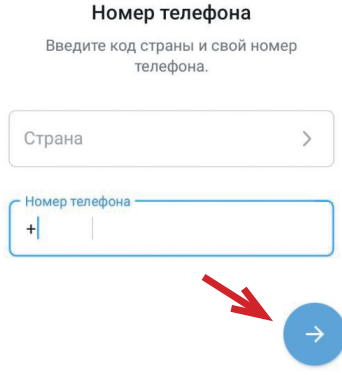

После того, как вы написали номер, нажмите на стрелку, чтобы продолжить. Подтвердите правильность набранного номера. После чего вам вышлют СМС сообщение с кодом. Код одноразовый, запоминать не нужно. Либо поступит звонок от Телеграмма, где робот продиктует вам код вашего сообщения.

\* Иногда смартфон может сам вставить код в приложение.

Затем, введите ваше имя(обязательно) и фамилию (по желанию).

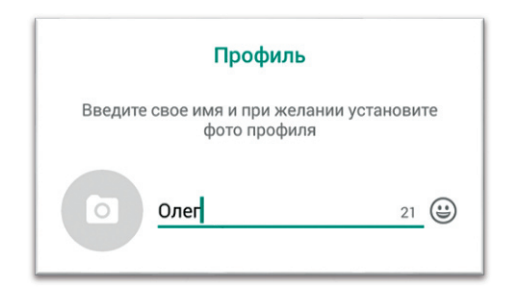

После заполнения, нажмите на «**Далее**».

Поздравляем, вы смогли зарегистрироваться в мессенджере!

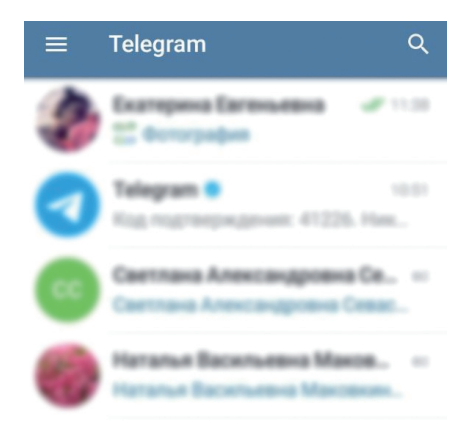

Нажимаем на значок «**Сообщение**», в нижнем правом углу.

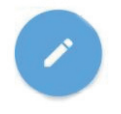

Откроется список ваших контактов, в нем будут отмечены люди, использующие мессенджер Приятного общения!

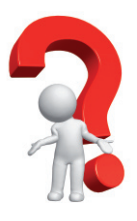

#### **Что такое электронная почта и как ей пользоваться?**

**Электронная почта** — это ваш электронный почтовый ящик, куда могут приходить уведомления, рассылки, письма. С помощью электронной почты можно зарегистрироваться в различных приложениях, таких как, Госуслуги, Яндекс Карты, Озон и другие.

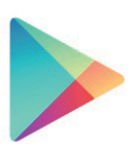

Чтобы создать свою электронную почту, нам понадобиться приложение Google Play. Открыв его, в строке поиска пишем, например: Яндекс почта.

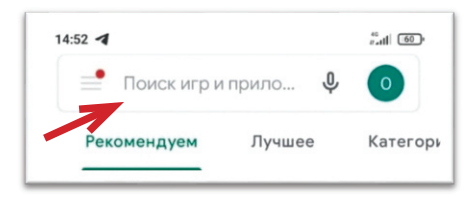

Открыв приложение, в строке поиска напишите, например, «**Яндекс почта**».

Затем нажмите на значок лупы, после чего откроется меню загрузки приложения. Нажмите на зеленую кнопку с надписью «**Установить**». Дождитесь окончания загрузки.

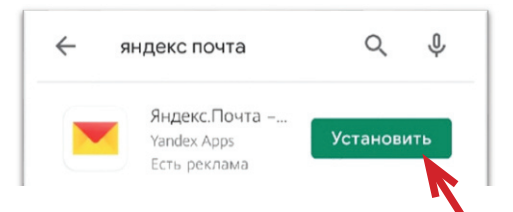

Когда приложение загрузится и пройдет установка, появится зеленое надпись **«Открыть»,** нажмите на нее.

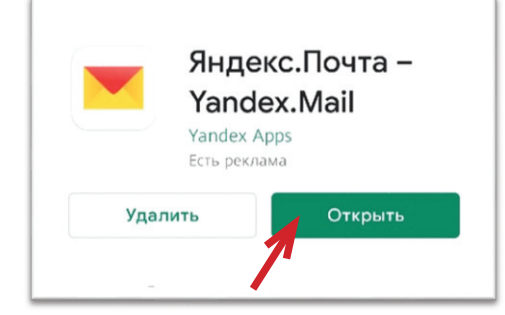

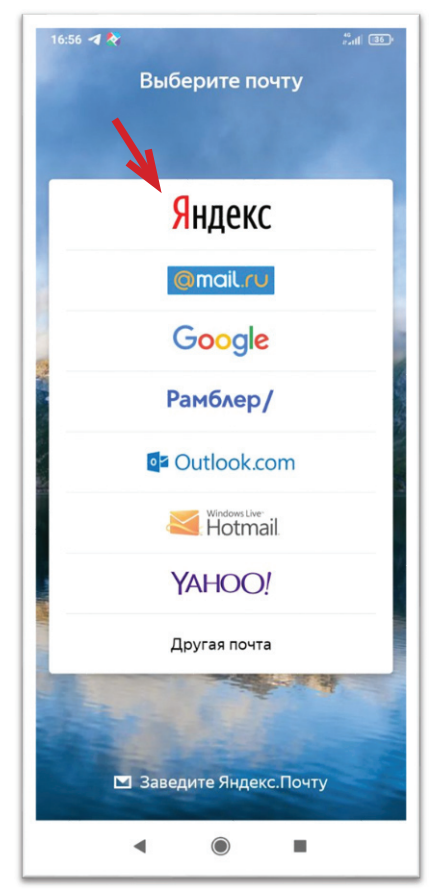

После этого у вас откроется приложение. На вашем экране появится меню выбора электронной почты. Выберете Яндекс.

У вас откроется окно входа в электронную почту. Поскольку это ваша первая электронная почта, нажмите на слово **«Создать ID»**

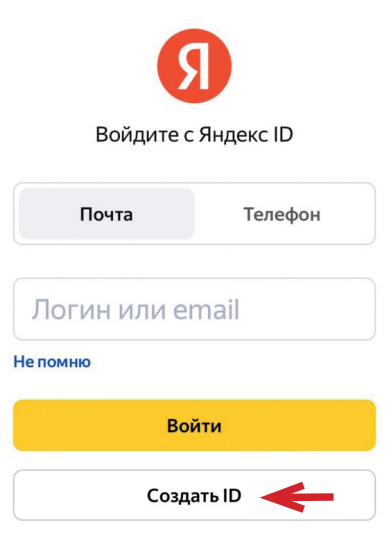

Теперь вам нужно указать ваш мобильный номер. На него придет одноразовое СМС, с кодом, который нужно ввести в специальное поле.

\* *Иногда смартфон может самостоятельно вставить код из СМС.*

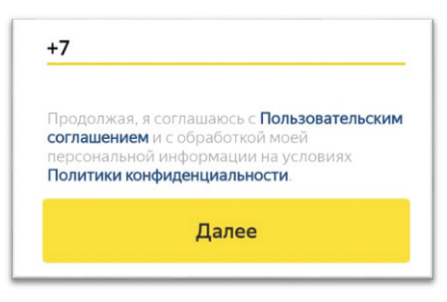

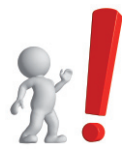

**ВАЖНО!** В некоторых случаях вместо СМС может поступить звонок от робота, в таком случае необходимо указать последние 4 цифры номера или записать код который вам продиктовал голос.

После регистрации вашего номера, необходимо указать вашу фамилию и имя. (*Если вы не желаете использовать настоящие данные, можете придумать псевдоним*).

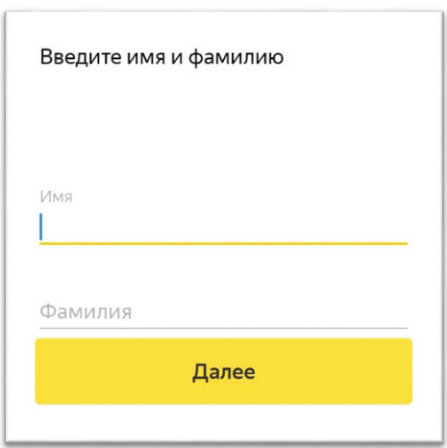

Заполнив ваши данные, нажимаете «**Далее**», затем вам нужно выбрать предлагаемый Логин (ваш электронный адрес). Если представленные варианты кажутся сложными, можете придумать свой логин с использованием латинских букв и цифр.

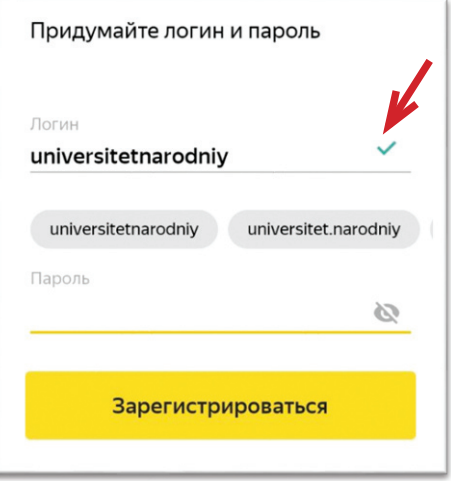

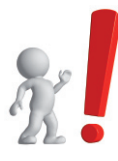

**ВАЖНО!** Если у вашего логина нет зеленой галочки, значит, он занят другим человеком. Попытайтесь придумать другой, либо добавьте в ваш логин дополнительные цифры или буквы **БЕЗ ПРОБЕЛОВ**.

Затем нажмите на слово «Пароль» для ввода вашего пароля.

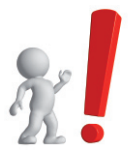

**ВАЖНО!** Пароль должен состоять минимум из 6 символов, на английском языке с использованием цифр.

Чтобы легче запомнить пароль, часто используют свои инициалы и год рождения (например, vp1944). Лучше придумать и записать

в надежном месте более сложный пароль.

После заполнения всех данных, нажмите на слово «**Зарегистрироваться**».

У вас откроется окно с информацией о том, как пользоваться электронной почтой. Нажмите на слово «**Перейти к почте**» для перехода в раздел входящих сообщений.

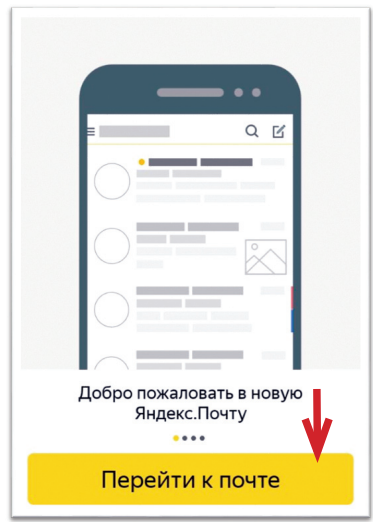

Раздел «**Входящие**» выглядит примерно так: У вас будет несколько сообщений от команды Яндекс, а в верхней части экрана рекламные объявления. Их нельзя убрать, поэтому не нажимайте на них, просто игнорируйте.

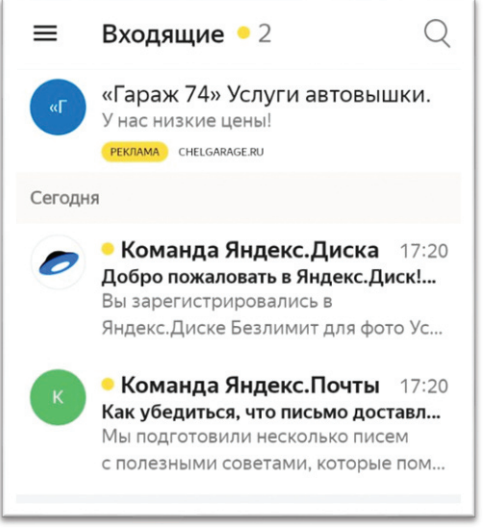

В левом углу находится значок, который называется «**Меню почты**»

Нажав на него, вы сможете видеть ваш электронный адрес (он всегда пишется под вашим именем и фамилией), число входящих сообщений, а также дополнительные разделы.

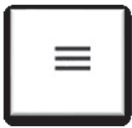

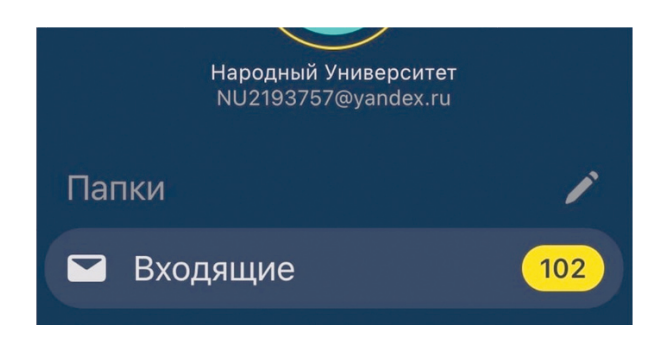

Поздравляем, вы смогли создать электронную почту!

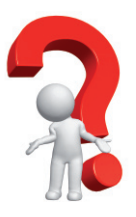

#### **Социальная сеть «ВКонтакте» и как ей пользоваться**

«**ВКонтакте**» (международное название — VK) — российская социальная сеть со штабквартирой в Санкт-Петербурге. Особенно популярен среди русскоязычных пользователей.

Чтобы установить приложения, откройте **Google Play.**

В открывшемся меню нажмите «**Поиск игр и приложений**»

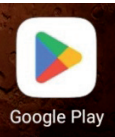

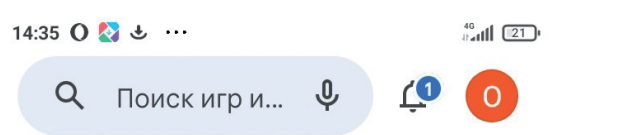

Наберите название приложения «**ВКонтакте**» или «**ВК**», нажмите на значок лупы у названия приложения.

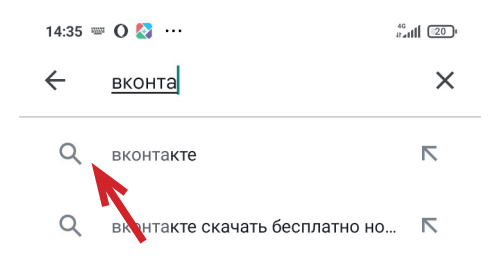

Если приложение было у вас на смартфоне, будет написано «**Обновить**» или «**Открыть**», если приложение устанавливаете впервые, будет вариант «**Установить**».

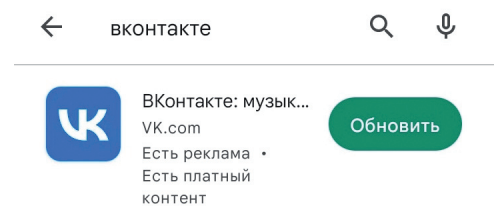

Начнется загрузка приложения. Дождитесь, когда загрузка дойдет до 100 %.

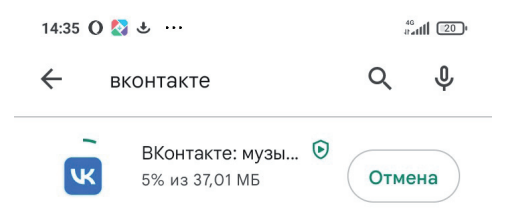

Только после окончания загрузки приложение начнет свою установку на ваш смартфон.

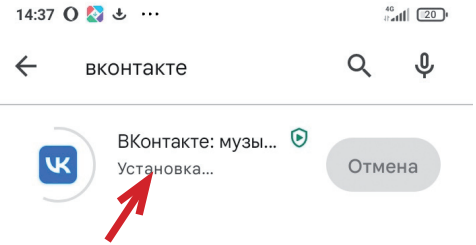

После того, как приложение установится на ваш смартфон, нажмите зеленую надпись «**Открыть**».

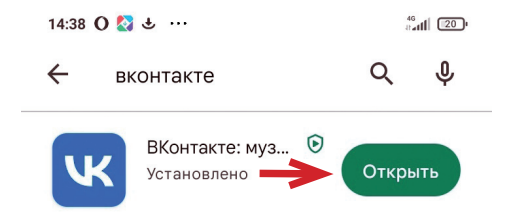

Когда вы откроете приложение, у вас появится надпись:

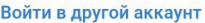

Зарегистрироваться

Нажмите на слово «**Зарегистрироваться**».

Откроется окно ввода мобильного номера.

Укажите ваш номер телефона, начиная с девятки. (Пример: 951…..)

#### Введите номер

Ваш номер телефона будет использоваться для входа в аккаунт

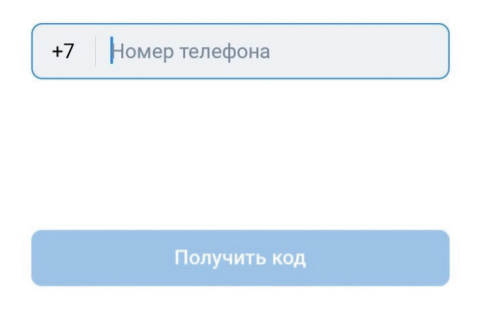

После чего нажмите на кнопку «**Получить код**». На ваш номер телефона придет СМС сообщение с кодом. Этот код одноразовый, запоминать его не обязательно.

\* *Иногда смартфон может вставить код автоматически, перенеся вас в раздел ввода Имени и Фамилии*.

После ввода всех ваших данных вы пройдете регистрацию в социальной сети «ВКонтакте». У вас откроется «**Главная страница**». Внизу экрана находятся значки разделов. Значок обведенный синим цветом, показывает какой раздел сейчас открыт.

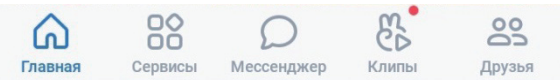

На «**Главной**» отображаются различные новости, которые для вас рекомендует социальная сеть. В будущем, здесь будут отмечаться новости ваших друзей и групп, в которых вы состоите.

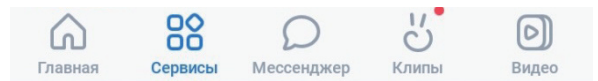

В разделе «**Сервисы**» отображаются основные разделы социальной сети.

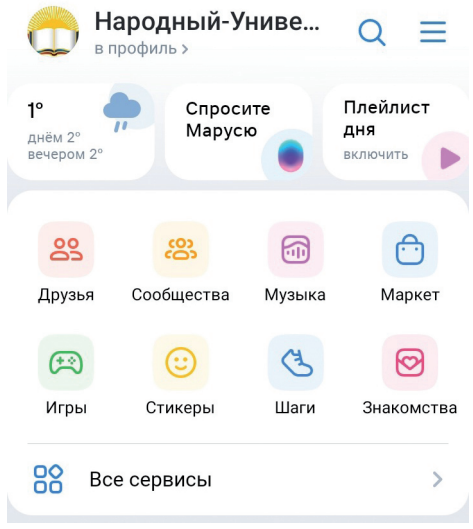

Через «**Сервисы**» вы можете находить друзей, сообщества, музыку и т. д. нажимая на соответствующую иконку.

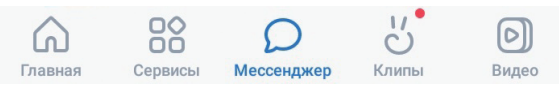

Нажав на «**Мессенджер**» откроется окно ваших диалогов. Если вы никому не писали сообщения, здесь будет пусто.

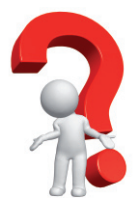

### **Как пользоваться браузером?**

**Браузер** — это программа для поиска и просмотра информации в Интернете.

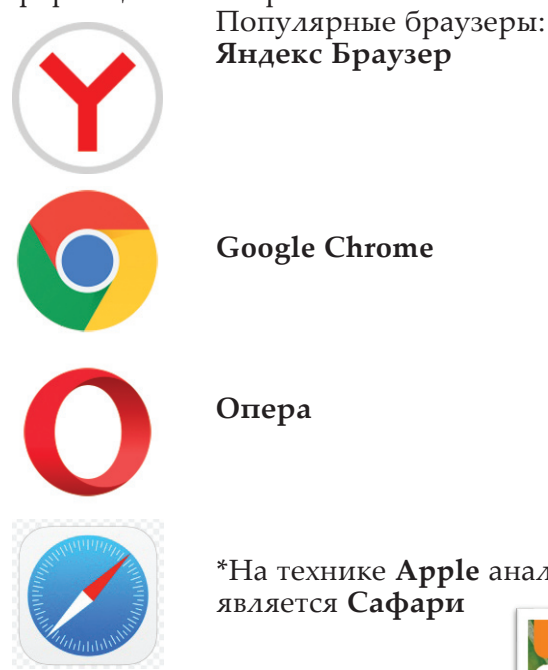

\*На технике **Apple** аналогом является **Сафари**

Нажмите на иконку браузера, появится главное меню.

Нажмите на поисковую строку, открывается клавиатура.

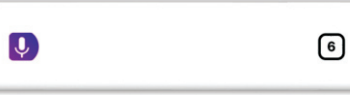

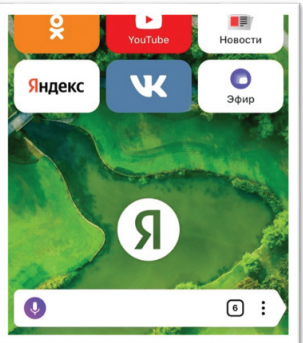

 $\vdots$ 

Значок «**Микрофон**» отвечает за функцию голосового поиска.

Набрав (или произнеся) необходимый запрос, нажимаем «**Найти**».

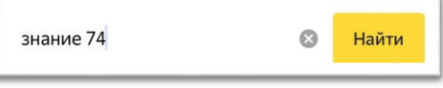

Открывается список результатов, найденных по запросу.

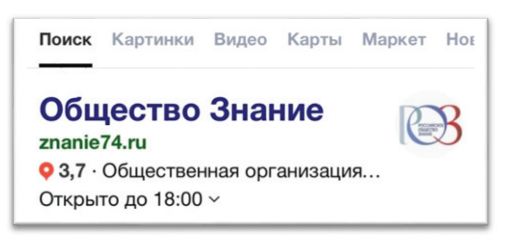

Нажимаем на название, после чего откроется сайт.

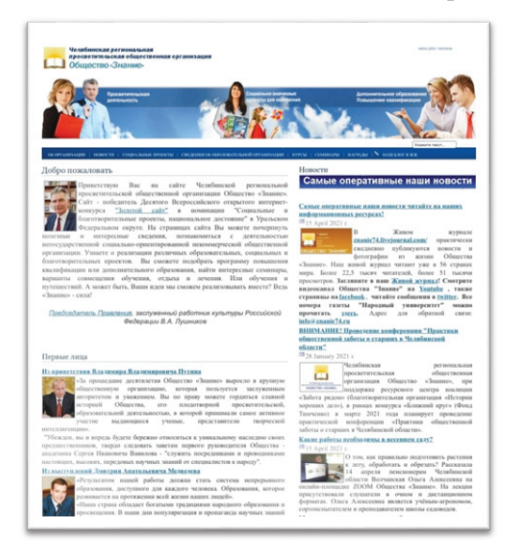

Поздравляем, теперь вы научились искать нужную информацию с помощью браузера!

## **Информационные ресурсы Общества «Знание» в сети Интернет**

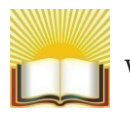

**Официальный сайт организации** www.znanie74.ru/

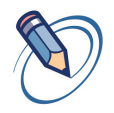

**Живой журнал** narod74.livejournal.com znanie74.livejournal.com

**Социальные сети:** Группа в **Одноклассниках** ok.ru/znanie74

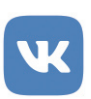

Группа в **ВКонтакте** vk.com/znanie\_174

Архив газеты «**Народный Университет**»: ru.calameo. com/accounts/502872

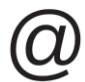

Электронная почта Общества «Знание» **info@znanie74.ru**

Вы можете найти нас также по **QR-кодам**, наведя на них смартфон:

— **Официальный сайт Общества «Знание»**

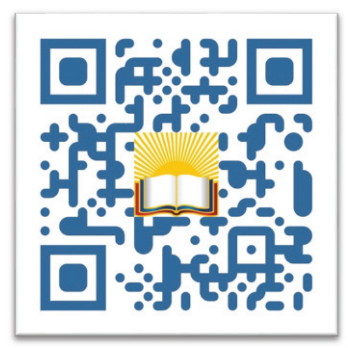

**— Народный университет Общества «Знание» в ВКонтакте**

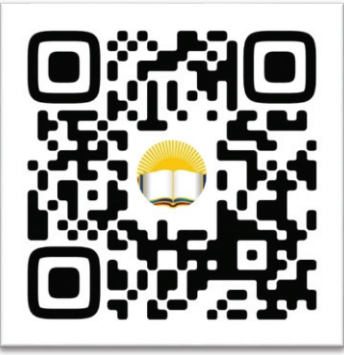

**— Общество «Знание» в Одноклассниках.** 

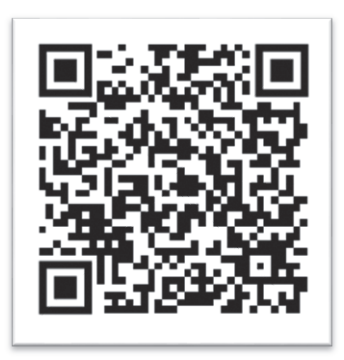

В Обществе «Знание» в Челябинской области получили знания и навыки по работе со смартфоном сотни слушателей в возрасте от 55 до 92 лет.

У вас тоже ВСЁ ПОЛУЧИТСЯ! Успехов, здоровья и благополучия!

#### учебно-методическое издание

#### **Сычев Евгений Андреевич**

#### Основы безопасной работы на смартфоне

*учебно-методическое пособие по цифровой и финансовой безопасности для людей старшего поколения*

> Редактор *В. А. Лушников* Верстка: *В. Б. Феркель*

Подписано в печать 11.05.2023 г. Гарнитура Palatino Linotype. Бумага Гознак. Формат 60×84/16. Усл. печ. л. 3,26.

> Заказ № 40. Тираж 1000 экз.

Отпечатано в АО «Челябинский Дом печати»» 454080, г. Челябинск, Свердловский пр., 60.